# Interactive eBook for VitalSource Bookshelf

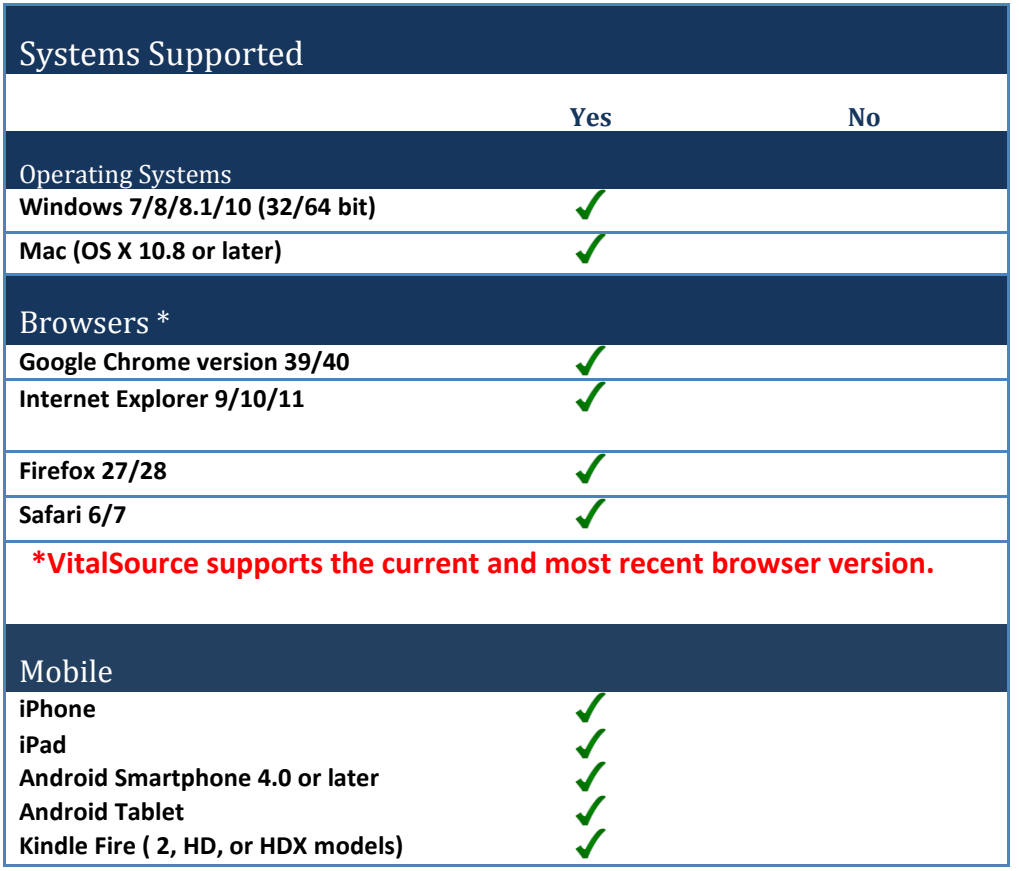

# **Other Software Needs**

To access your Interactive eBook on your tablet, desktop or mobile device, download the appropriate [VitalSource Bookshelf app.](https://support.vitalsource.com/hc/en-us/articles/201344733-Bookshelf-Download-Page)

# **1. How do I access an Interactive eBook?**

Navigate to the URL included in your slimpack and redeem the access code printed inside. **You must redeem your access code via Bookshelf Online or Bookshelf Desktop before you can download the eBook to your tablet or mobile device.**

Once you sign up for an account and redeem your access code, you can read the eBook online or download the eBook to your desktop, tablet or mobile device. To use the eBook on a device, you must first download the free Bookshelf app. [Click here for app download instructions.](https://support.vitalsource.com/hc/en-us/articles/201344733-Bookshelf-Download-Page)

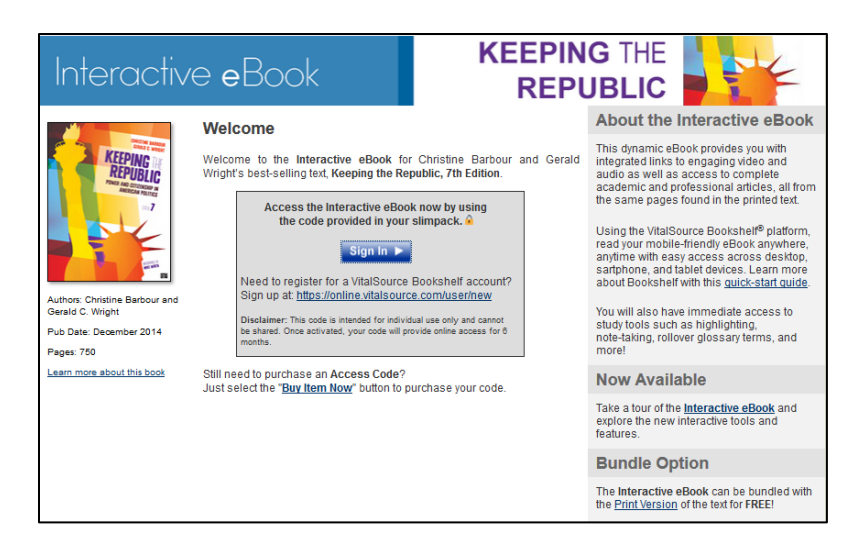

#### **2. How do I set up my account?**

After going to the site listed in your slimpack, you will click on the "Sign In" or "Sign Up" links on the first page. Follow the steps below depending on whether you are a new or returning Bookshelf user.

#### **If you already have a Bookshelf account:**

• Click on the "Sign In" button and sign in a[t https://online.vitalsource.com](https://online.vitalsource.com/)**.**

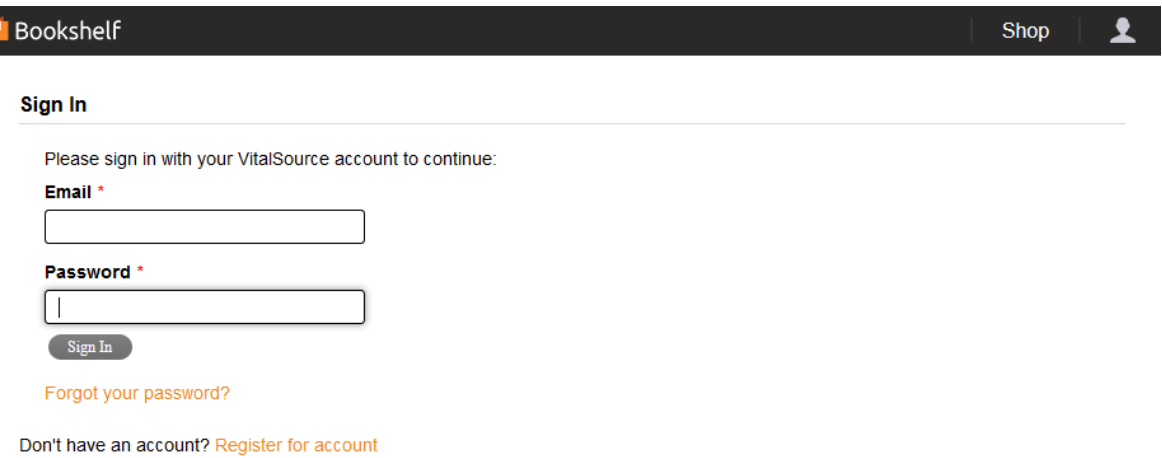

• Redeem the access code printed on your slimpack by navigating to Manage >> Redeem using the upper right navigation.

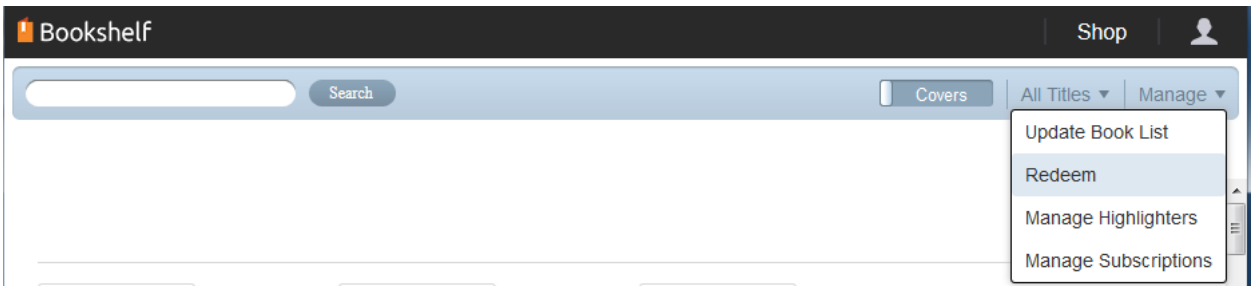

• Enter the redeem code in the window and the book will appear within your Bookshelf account.

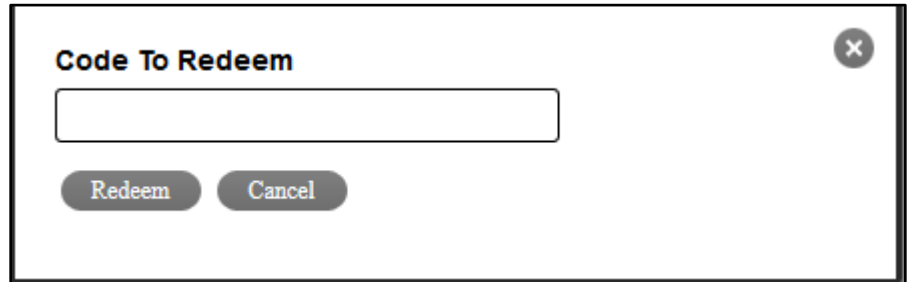

To return to this book, return to the url printed in your slimpack or sign in at [https://online.vitalsource.com.](https://online.vitalsource.com/)

# **If you need to Sign Up for a Bookshelf account:**

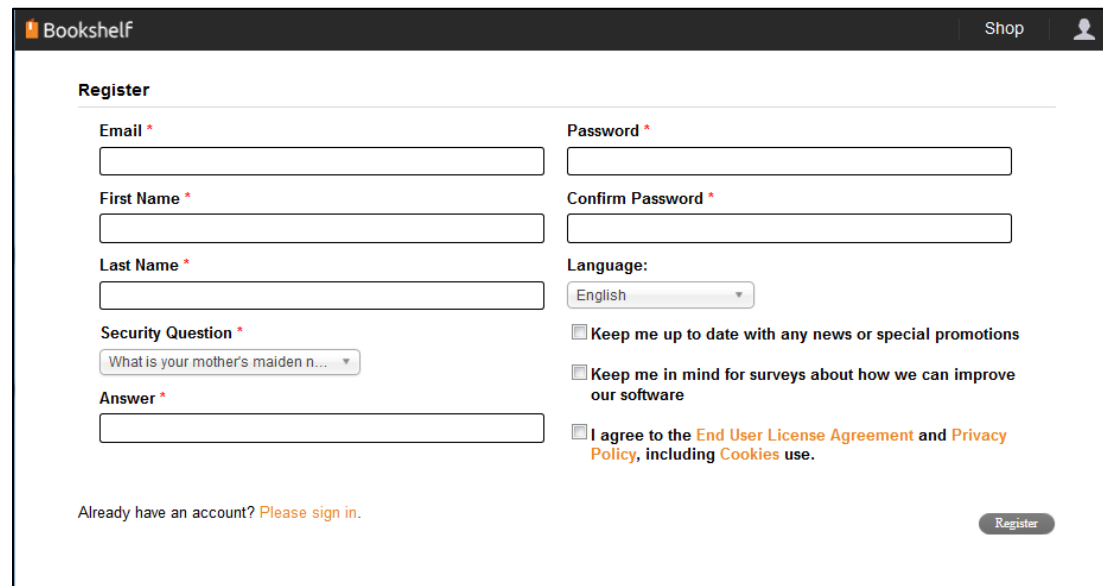

• Click on the **Sign Up link** and complete the registration steps.

• Redeem the access code printed on your slimpack by navigating to Manage >> Redeem using the upper right navigation.

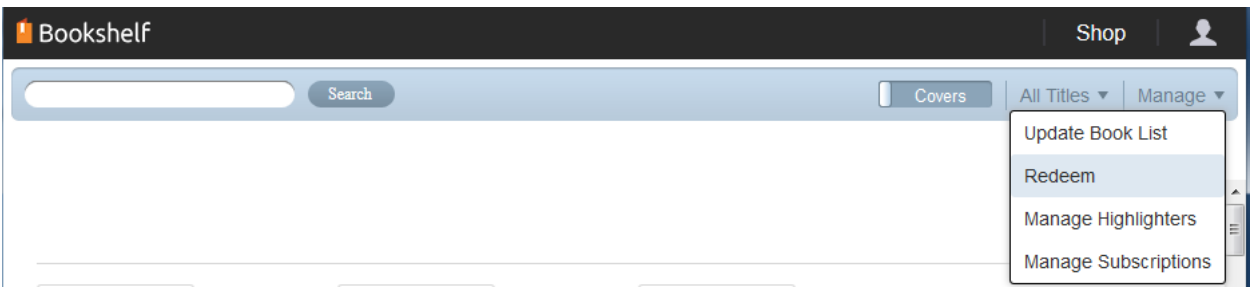

• Enter the redeem code in the window and the book will appear within your Bookshelf account.

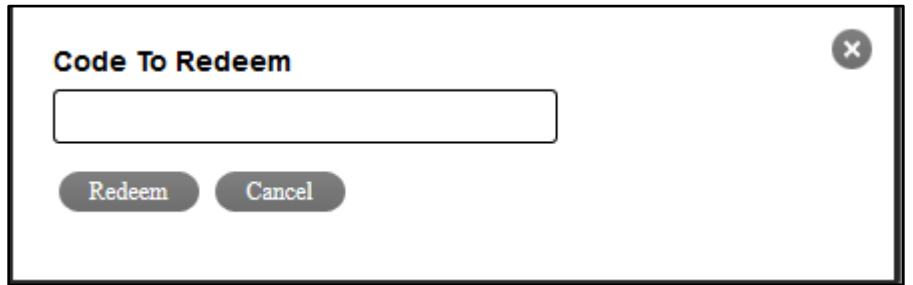

To return to this book, return to the url printed in your slimpack or sign in at online.vitalsource.com.

# **3. How do my students access the Interactive eBooks?**

After they purchase the eBook, they will follow the same process as the instructor.

# **4. How do my students set up an account?**

See steps above.

# **5. Are there materials to give to my students to help them best use the eBook?**

VitalSource has video tutorials and additional documentation for getting started with Bookshelf on its [support site.](https://support.vitalsource.com/hc/en-us/articles/201344733-Bookshelf-Download-Page)

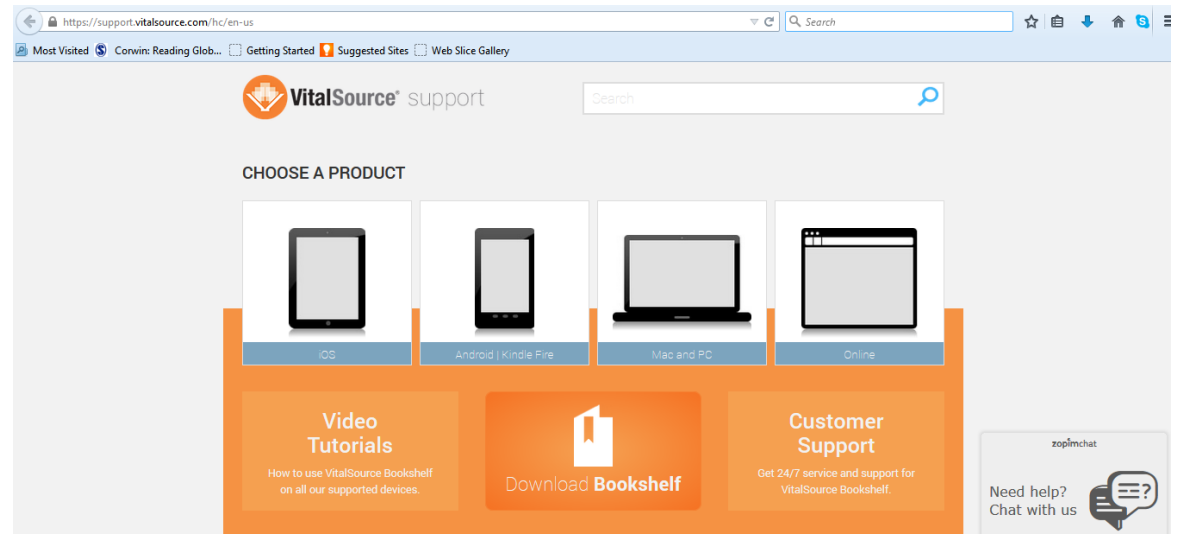

# **6. Is this compatible with my LMS?**

Integration will be available in Fall 2016.

# **7. Who do I contact for tech support?**

Consult VitalSource Bookshelf's [support site.](https://support.vitalsource.com/hc/en-us/articles/201344733-Bookshelf-Download-Page)

#### **8. How long do I have access?**

The instructor has access for the life of the edition. The student purchases a 180-day subscription to the product.

#### **9. What are the main features of the product?**

The eBook allows you to add notes, highlight the text and share notes and highlights. It includes a search tool as well as multimedia links accessible right from the book.

Using VitalSource Bookshelf's apps, you can read the text on your desktop, laptop, tablet and mobile device. You can also download the text to your device for offline reading.

#### **10. Is there anything else I should know about the product?**

**You must redeem your access code via Bookshelf Online or Bookshelf Desktop before you can download the eBook to your tablet or mobile device.** You cannot redeem an access code via your tablet or mobile device.

Students and instructors are able to print 30 pages of the Interactive eBook from VitalSource Bookshelf.